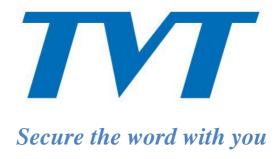

# 2 Megapixel Face Recognition Network Camera User Manual

- This product is intended to be supplied by a Listed Power Unit, marked with 'Limited Power Source', 'LPS' on unit, output rated minimum 12V/2 A or POE 48V/ 350mA or AC24V (depending on models), no more than 2000m altitude of operation and Tma=60 Deg.C.
- As for the modes with PoE function, the function of the ITE being investigated to IEC 60950-1 standard is considered not likely to require connection to an Ethernet network with outside plant routing, including campus environment and the ITE is to be connected only to PoE networks without routing to the outside plant.
- Do not attempt to disassemble the camera; in order to prevent electric shock, do not remove screws or covers.
- There are no user-serviceable parts inside. Please contact the nearest service center as soon as possible if there is any failure.
- Avoid from incorrect operation, shock vibration, heavy pressing which can cause damage to product.
- Do not use corrosive detergent to clean main body of the camera. If necessary, please use soft dry cloth to wipe dirt; for hard contamination, use neutral detergent. Any cleanser for high grade furniture is applicable.
- Avoid aiming the camera directly towards extremely bright objects, such as, sun, as this may damage the image sensor.
- Please follow the instructions to install the camera. Do not reverse the camera, or the reversing image will be received.
- Do not operate it in case temperature, humidity and power supply are beyond the limited stipulations.
- Keep away from heat sources such as radiators, heat registers, stove, etc.
- Do not expose the product to the direct airflow from an air conditioner.
- This manual is for using and managing the product. We may reserve the rights of amending the typographical errors, inconsistencies with the latest version, software upgrades and product improvements, interpretation and modification. These changes will be published in the latest version without special notification.
- All pictures, charts, images in this manual are only for description and explanation of our products. The ownerships of trademarks, logos and other intellectual properties related to Microsoft, Apple and Google belong to the above-mentioned companies.
- This manual is suitable for face recognition network cameras.

# **Table of Contents**

| Net | twork Cor | nnection                    | 2    |
|-----|-----------|-----------------------------|------|
| 2.1 | LAN       |                             |      |
| 2   | 2.1.1     | Access through IP-Tool      |      |
| 2   | 2.1.2     | Directly Access through IE  |      |
| 2.2 |           |                             |      |
|     |           |                             |      |
| Net |           | nera Configuration          |      |
| 4.1 | System    | Configuration               |      |
|     | 1.1.1     | Basic Information           |      |
| 4   | 1.1.2     | Date and Time               | . 11 |
| 4   | 1.1.3     | Local Config                | .12  |
| 4   | 1.1.4     | Storage                     | .12  |
| 4.2 | Image C   | Configuration               |      |
| 4   | 1.2.1     | Display Configuration       |      |
| 4   | 1.2.2     | Video / Audio Configuration |      |
| 4   | 1.2.3     | OSD Configuration           |      |
| 4   | 1.2.4     | Video Mask                  | .19  |
| 4   | 1.2.5     | ROI Configuration           | .20  |
| 4   | 1.2.6     | Lens Control                | .21  |
| 4.3 |           | nfiguration                 |      |
| 4.4 | Alarm C   | Configuration               | . 22 |
| 4   | 1.4.1     | Motion Detection            |      |
| 4   | 1.4.2     | Other Alarms                | .24  |
| 4   | 1.4.3     | Alarm In                    | .26  |
| 4   | 1.4.4     | Alarm Out                   |      |
| 4   | 1.4.5     | Alarm Server                |      |
| 4.5 | Event C   | onfiguration                |      |
| 4   | 1.5.1     | Exception                   |      |
| 4   | 1.5.2     | Face Comparison             |      |
| 4.6 | Networl   | k Configuration             | .35  |
| 4   | 1.6.1     | TCP/IP                      | .35  |
| 4   | 1.6.2     | Port                        | 36   |
| 4   | 1.6.3     | Server Configuration        | .37  |
| 4   | 1.6.4     | DDNS                        | .37  |
| 4   | 1.6.5     | SNMP                        | .38  |
| 4   | 1.6.6     | 802.1x                      | 39   |
| 4   | 1.6.7     | RTSP                        | 40   |
| 4   | 1.6.8     | UPNP                        | 41   |
| 4   | 1.6.9     | Email                       | 41   |
|     |           |                             |      |

## Network Camera User Manual

|    |      | 4.6.10        | FTP                   | 42 |
|----|------|---------------|-----------------------|----|
|    |      | 4.6.11        | HTTPS                 | 43 |
|    |      | 4.6.12        | P2P (Optional)        | 44 |
|    |      | 4.6.13        | QoS                   | 45 |
|    | 4.7  | Security      | Configuration         | 45 |
|    |      | 4.7.1         | User Configuration    | 45 |
|    |      | 4.7.2         | Online User           | 46 |
|    |      | 4.7.3         | Block and Allow Lists | 47 |
|    |      | 4.7.4         | Security Management   | 47 |
|    | 4.8  | Mainten       | nance Configuration   |    |
|    |      | 4.8.1         | Backup and Restore    | 47 |
|    |      | 4.8.2         | Reboot                | 48 |
|    |      | 4.8.3         | Upgrade               | 48 |
|    |      | 4.8.4         | Operation Log         | 49 |
| 5  | Se   | earch         |                       | 50 |
|    | 5.1  | Image S       | earch                 | 50 |
|    | 5.2  | Video S       | earch                 | 52 |
|    |      | 5.2.1         | Local Video Search    | 52 |
|    |      | 5.2.2         | SD Card Video Search  | 53 |
| 6  | Fa   | ace Match I   | Result Search         | 56 |
| Ap | pend | lix           |                       | 57 |
| Ap | pend | lix 1 Troubl  | leshooting            | 57 |
| Ap | pend | lix 2 Specifi | ications              | 59 |
|    |      |               |                       |    |

# 1 Introduction

#### **Main Features**

- ICR auto switch, true day/night
- 3D DNR, digital WDR
- ROI coding
- Face detection, face capture, face match
- Support BLC, Defog, Anti-flicker
- Support mobile surveillance by smart phones with iOS and Android OS

## Surveillance Applications

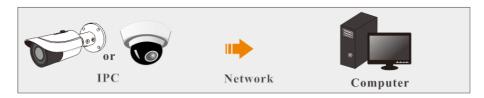

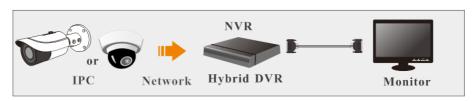

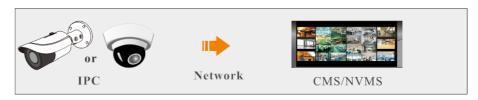

# 2 Network Connection

Connect IP-Cam via LAN or WAN. Here only take IE browser for example. The details are as follows:

#### 2.1 LAN

In LAN, there are two ways to access IP-Cam: 1. access through IP-Tool; 2. directly access through IE browser.

## 2.1.1 Access through IP-Tool

Network connection:

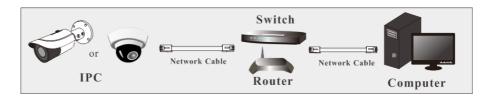

- ① Make sure the PC and IP-Cam are connected to the LAN and the IP-Tool is installed in the PC from the CD.
- ② Double click the IP-Tool icon on the desktop to run this software as shown below:

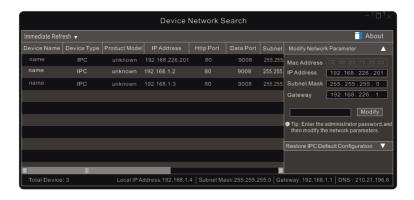

③ Modify the IP address. The default IP address of this camera is 192.168.226.201. Click the information of the camera listed in the above table to show the network information on the right hand. Modify the IP address and gateway of the camera and make sure its network address is in the same local network segment as the computer's. Please modify the IP address of your device according to the practical situation.

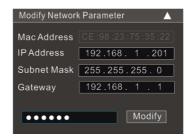

For example, the IP address of your computer is 192.168.1.4. So the IP address of the camera shall be changed to 192.168.1.X. After modification, please enter the password of the administrator and click the "Modify" button to modify the setting.

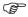

The default password of the administrator is "123456".

④ Double click the IP address and then the system will pop up the IE browser to connect IP-CAM. Follow directions to download, install and run the Active X control.

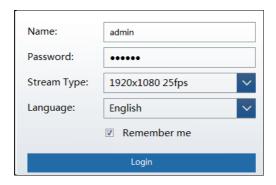

Enter the username and password in the login window to log in.

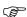

The default username is "admin"; the default password is "123456".

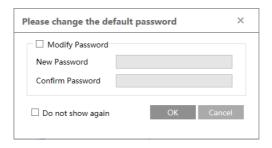

The system will pop up the above-mentioned textbox to ask you to change the default password. It is strongly recommended to change the default password for account security. If "Do not show again" is checked, the textbox will not appear next time.

## 2.1.2 Directly Access through IE

The default network settings are as shown below:

IP address: **192.168.226.201** Subnet Mask: **255.255.255.0** Gateway: **192.168.226.1** 

HTTP: 80

Data port: 9008

Use the above default settings when logging in the camera for the first time. Directly connect the camera to the computer through network cable.

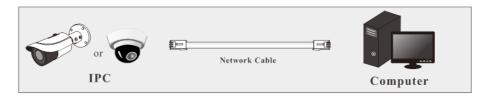

① Manually set the IP address of the PC and the network segment should be as the same as the default settings of the IP camera. Open the network and share center. Click "Local Area Connection" to pop up the following window.

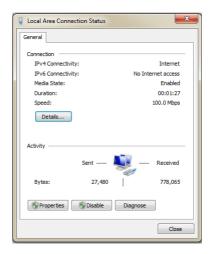

Select "Properties" and then select internet protocol according to the actual situation (for example: IPv4). Next, click the "Properties" button to set the network of the PC.

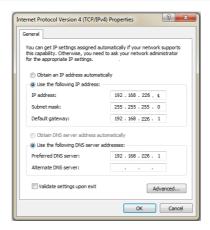

- ② Open the IE browser and enter the default address of IP-CAM and confirm.
- 3 Follow directions to download and install the Active X control.
- 4 Enter the default username and password in the login window and then enter to view.

## 2.2 WAN

> Access through the router or virtual server

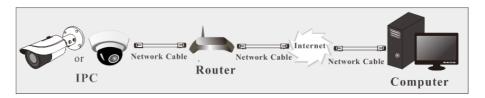

① Make sure the camera is connected to the local network and then log in the camera via LAN and go to Config → Network → Port menu to set the port number.

| HTTP Port  | 80   |
|------------|------|
| HTTPS Port | 443  |
| Data Port  | 9008 |
| RTSP Port  | 554  |

Port Setup

② Go to Config → Network → TCP/IP menu to modify the IP address.

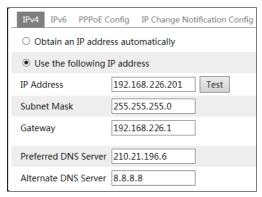

**IP Setup** 

③ Go to the router's management interface through IE browser to forward the IP address and port of the camera in the "Virtual Server".

| Port Range  |       |    |       |          |                |          |  |
|-------------|-------|----|-------|----------|----------------|----------|--|
| Application | Start |    | End   | Protocol | IP Address     | Enable   |  |
| 1           | 9007  | to | 9008  | Both 🔻   | 192.168.1. 201 |          |  |
| 2           | 80    | to | 81    | Both 🔻   | 192.168.1. 201 | <b>-</b> |  |
| 3           | 10000 | to | 10001 | Both 🔻   | 192.168.1. 166 |          |  |
| 4           | 21000 | to | 21001 | Both 🔻   | 192.168.1. 166 |          |  |

**Router Setup** 

④ Open the IE browser and enter its WAN IP and http port to access. (for example, if the http port is changed to 81, please enter "192.198.1.201:81" in the address bar of web browser to access).

## Access through PPPoE dial-up

#### Network connection

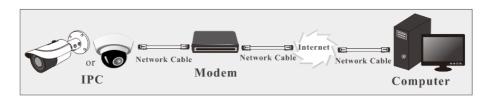

Access the camera through PPPoE auto dial-up. The setup steps are as follow:

- ① Go to Config→Network→Port menu to set the port number.
- ② Go to Config →Network→TCP/IP→PPPoE Config menu. Enable PPPoE and then enter the user name and password from your internet service provider.

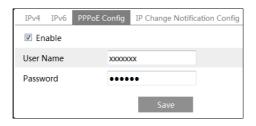

- ③ Go to Config →Network→DDNS menu. Before configuring the DDNS, please apply for a domain name first. Please refer to DDNS configuration for detail information.
- ④ Open the IE browser and enter the domain name and http port to access.
- > Access through static IP

#### Network connection

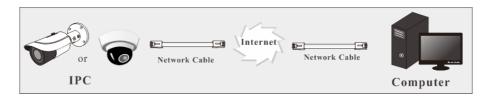

The setup steps are as follow:

- ① Go to Config→Network→Port menu to set the port number.
- ② Go to Config →Network→TCP/IP menu to set the IP address. Check "Use the following IP address" and then enter the static IP address and other parameters.
- ③ Open the IE browser and enter its WAN IP and http port to access.

After logging in, the following window will be shown.

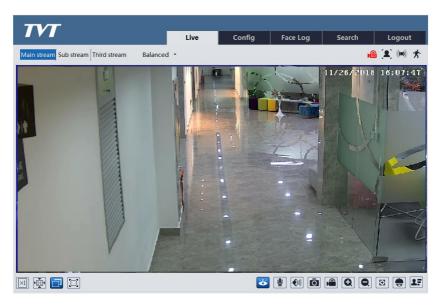

The following table is the instructions of the icons on the live view interface.

| Icon               | Description                | Icon             | Description                                                        |
|--------------------|----------------------------|------------------|--------------------------------------------------------------------|
| $\boxed{\times 1}$ | Original size              |                  | PTZ control (only available for the model with RS485 interface)    |
| <u>▶1:1</u> ◀      | Fit correct scale          | lacktriangledown | AZ control (only available for the model with motorized zoom lens) |
|                    | Auto (fill the window)     | € <u>B</u>       | SD card recording indicator                                        |
|                    | Full screen                | <b>&amp;</b>     | Color abnormal indicator                                           |
|                    | Start/stop live view       | •                | Abnormal clarity indicator                                         |
| <b>业</b>           | Start/stop two-way audio   | 88               | Scene change indicator                                             |
| <b>1</b>           | Enable/disable audio       | ((10))           | Sensor alarm indicator                                             |
| Ô                  | Snapshot                   | 秀                | Motion alarm indicator                                             |
|                    | Start/stop local recording |                  | Face detection indicator                                           |
| Q                  | Zoom in                    | <b>2</b> F       | Face match                                                         |

| Icon | Description | Icon | Description |
|------|-------------|------|-------------|
|      | Zoom out    |      |             |

Those smart alarm indicators will flash only when the camera supports those functions and the corresponding events are enabled.

In full screen mode, double click on the mouse to exit or press the ESC key on the keyboard. Click AZ control button to show AZ control panel. The descriptions of the control panel are as follows:

| Icon     | Description                                                            | Icon | Description |  |  |  |
|----------|------------------------------------------------------------------------|------|-------------|--|--|--|
| ***      | Zoom -                                                                 | *    | Zoom +      |  |  |  |
| 1        | Focus -                                                                |      | Focus +     |  |  |  |
| <b>©</b> | One key focus (used when image is out of focus after manual adjustment |      |             |  |  |  |

Some cameras can be installed in a compatible external PTZ enclosure through RS485. Click the PTZ icon to reveal the PTZ control panel. (This function is only available for the model with RS485 interface).

The descriptions of the control panel are as follows:

| Icon     | Description               | Icon       | Description                |
|----------|---------------------------|------------|----------------------------|
|          | Move upper left direction | ~          | Move upper right direction |
|          | Move up                   |            | Stop movement              |
| •        | Move left                 |            | Move right                 |
| •        | Move lower left direction | 4          | Move lower right direction |
|          | Move down                 | +          | Speed adjustment           |
| ***      | Zoom out                  | *          | Zoom in                    |
| 1        | Focus -                   |            | Focus +                    |
|          | Iris -                    |            | Iris +                     |
| <b>O</b> | Auto scan                 |            | Wiper                      |
| 9        | Light                     | ×          | Radom scan                 |
| 8        | Group scan                | <b>P</b> > | Preset                     |

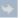

Select preset and click to call the preset. Select and set the preset and then click

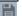

save the position of the preset. Select the set preset and click ut to delete it

## **Face Capture View**

- ① Go to Config→Event→ Face Comparison interface. Enable face comparison function.
- ② In the live view interface, click to go to the following interface. When there are faces detected, the face pictures will be listed on the right.

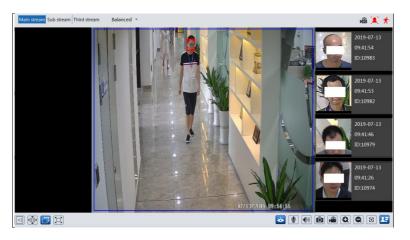

# 4 Network Camera Configuration

In the Webcam client, choose "Config" to go to the configuration interface. **Note**: Wherever applicable, click the "Save" button to save the settings.

## 4.1 System Configuration

## 4.1.1 Basic Information

In the "Basic Information" interface, the system information of the device is listed.

| Device Name         | IPC               |
|---------------------|-------------------|
| Product Model       | IPC               |
| Brand               | Customer          |
| Software Version    | 5.0.0.X           |
| Software Build Date | 2019-07-01        |
| Kernel Version      | 20190419          |
| Hardware Version    | 1.4-1312222       |
| Onvif Version       | 18.06             |
| structuredVersion   | 1.1.2             |
| faceDetectVersion   | 1.1.16            |
| faceMatchVersion    | 1.0.3             |
| OCX Version         | 3.0.6.0           |
| MAC                 | 00:18:ae:00:36:c1 |

Some versions may support device ID and QR code. If P2P is enabled (see Network Configuration-P2P), the network camera can be quickly added to mobile surveillance client, by scanning the QR code or entering device ID.

#### 4.1.2 Date and Time

Go to Config→System→Date and Time. Please refer to the following interface.

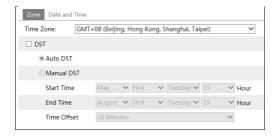

Select the time zone and DST as required.

Click the "Date and Time" tab to set the time mode.

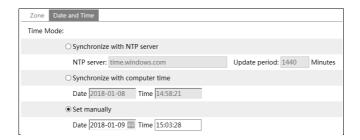

## 4.1.3 Local Config

Go to Config  $\rightarrow$  System  $\rightarrow$  Local Config to set up the storage path of captured pictures and recorded videos on the local PC. There is also an option to enable or disable the bitrate display in the recorded files.

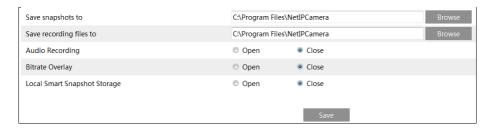

Additionally, the local smart snapshot (face snapshot) storage can be enabled/disable here.

## 4.1.4 Storage

Go to Config→System→Storage to go to the interface as shown below.

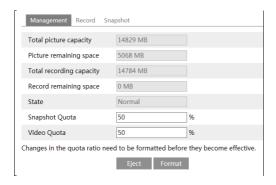

## SD Card Management

Click the "Format" button to format the SD card. All data will be cleared by clicking this button.

Click the "Eject" button to stop writing data to SD card. Then the SD card can be ejected safely.

**Snapshot Quota**: Set the capacity proportion of captured pictures on the SD card.

Video Quota: Set the capacity proportion of record files on the SD card.

#### Schedule Recording Settings

1. Go to Config→System→Storage→Record to go to the interface as shown below.

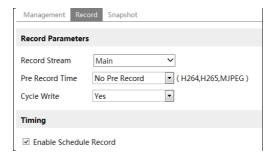

2. Set record stream, pre-record time, cycle writing.

Pre Record Time: Set the time to record before the actual recording begins.

3. Set schedule recording. Check "Enable Schedule Record" and set the schedule.

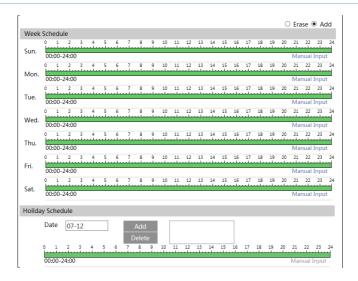

#### Weekly schedule

Set the alarm time from Monday to Sunday for a single week. Each day is divided in one hour increments. Green means scheduled. Blank means unscheduled.

"Add": Add the schedule for a special day. Drag the mouse to set the time on the timeline.

"Erase": Delete the schedule. Drag the mouse to erase the time on the timeline.

Manual Input: Click it for a specific day to enter specific start and end times. This adds more granularities (minutes).

#### Day schedule

Set the alarm time for alarm a special day, such as a holiday.

Note: Holiday schedule takes priority over weekly schedule.

#### Snapshot Settings

Go to Config→System→Storage→Snapshot to go to the interface as shown below.

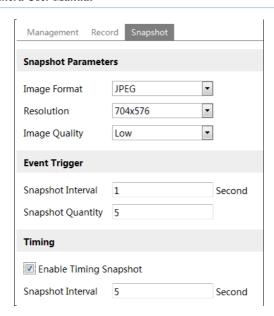

Set the format, resolution and quality of the image saved on the SD card and the snapshot interval and quantity and the timing snapshot here.

**Snapshot Quantity**: The number you set here is the maximum quantity of snapshots. The actual quantity of snapshots may be less than this number. Supposing the occurrence time of an alarm event is less than the time of capturing pictures, the actual quantity of snapshots is less than the set quantity of snapshots.

**Timing Snapshot**: Enable timing snapshot first and then set the snapshot interval and schedule. The setup steps of schedule are the same as the schedule recording (See <u>Schedule Recording</u>).

#### USB disk

This function is only available for the model with USB interface. In this interface, you can view the state and capacity of the USB flash disk.

## 4.2 Image Configuration

Image Configuration includes Display, Video/Audio, OSD, Video Mask and ROI Config.

## 4.2.1 Display Configuration

Go to Image Display interface as shown below. The image's brightness, contrast, hue and saturation and so on for common, day and night mode can be set up separately. The image effect can be quickly seen by switching the configuration file.

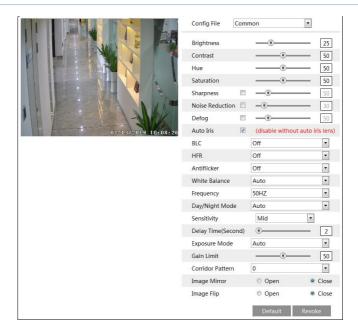

**Brightness**: Set the brightness level of the camera's image.

**Contrast**: Set the color difference between the brightest and darkest parts.

**Hue**: Set the total color degree of the image.

**Saturation**: Set the degree of color purity. The purer the color, the brighter the image is.

**Sharpness**: Set the resolution level of the image plane and the sharpness level of the image edge.

**Noise Reduction**: Decrease the noise and make the image more thorough. Increasing the value will make the noise reduction effect better but it will reduce the image resolution.

**Defog:** Activating this function and setting an appropriate value as needed in foggy, dusty, smoggy or rainy environment to get clear images.

Auto Iris: If your camera is auto Iris, please enable it.

#### **Backlight Compensation (BLC):**

- Off: disables the backlight compensation function. It is the default mode.
- HWDR: WDR can adjust the camera to provide a better image when there are both very bright and very dark areas simultaneously in the field of the view by lowering the brightness of the bright area and increasing the brightness of the dark area.

Recording will be stopped for a few seconds while the mode is changing from non-WDR to WDR mode.

- HLC: lowers the brightness of the entire image by suppressing the brightness of the image's bright area and reducing the size of the halo area.
- BLC: If enabled, the auto exposure will activate according to the scene so that the object of the image in the darkest area will be seen clearly.

#### Antiflicker:

Off: disables the anti-flicker function. This is used mostly in outdoor installations.

- 50Hz: reduces flicker in 50Hz lighting conditions.
- 60Hz: reduces flicker in 60Hz lighting conditions.

White Balance: Adjust the color temperature according to the environment automatically.

Frequency: 50Hz and 60Hz can be optional.

**Day/Night Mode**: Choose "Auto", "Day", "Night" or "Timing" (only box camera supports this mode).

**Exposure Mode**: Choose "Auto" or "Manual". If manual is chosen, the digital shutter speed can be adjusted.

**Corridor Pattern**: Corridor viewing modes can be used for situations such as long hallways. 0, 90, 180 and 270 are available. The default value is 0. The video resolution should be 1080P or below if this function is used.

Image Mirror: Turn the current video image horizontally.

Image Flip: Turn the current video image vertically.

Schedule Settings of Image Parameters:

Click the "Schedule" tab as shown below.

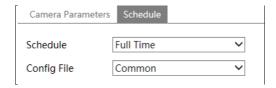

Set full time schedule for common, day, night mode and specified time schedule for day and night. Choose "Timing" in the drop-down box of schedule as shown below.

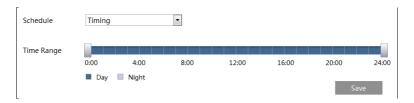

Drag " icons to set the time of day and night. Blue means day time and blank means night time. If the current mode of camera parameters is set to schedule, the image configuration mode will automatically switch between day and night according to the schedule.

## 4.2.2 Video / Audio Configuration

Go to Image → Video / Audio interface as shown below. In this interface, set the resolution, frame rate, bitrate type, video quality and so on subject to the actual network condition.

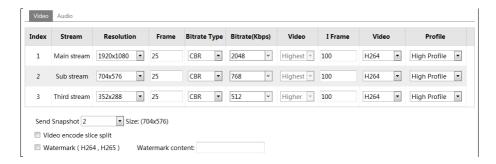

Click the "Audio" tab to go to the interface as shown below.

| Video Aud         | dio   |   |            |     |   |
|-------------------|-------|---|------------|-----|---|
| Audio<br>Encoding | G711A | ~ | Audio Type | MIC | ~ |
|                   |       |   | Save       |     |   |

Three video streams can be adjustable.

**Resolution**: The size of image.

Frame rate: The higher the frame rate, the video is smoother.

**Bitrate type**: CBR and VBR are optional. Bitrate is related to image quality. CBR means that no matter how much change is seen in the video scene, the compression bitrate will be kept constant. VBR means that the compression bitrate will be adjusted according to scene changes. For example, for scenes that do not have much movement, the bitrate will be kept at a lower value. This can help optimize the network bandwidth usage.

**Bitrate**: it can be adjusted when the mode is set to CBR. The higher the bitrate, the better the image quality will be.

**Video Quality**: It can be adjusted when the mode is set to VBR. The higher the image quality, the more bitrate will be required.

I Frame interval: It determines how many frames are allowed between a "group of pictures". When a new scene begins in a video, until that scene ends, the entire group of frames (or pictures) can be considered as a group of pictures. If there is not much movement in the scene, setting the value higher than the frame rate is fine, potentially resulting in less bandwidth usage. However, if the value is set too high, and there is a high frequency of movement in the video, there is a risk of frame skipping.

**Video Compression:** MJPEG, H264+, H264, H264S (Smart H.264), H265, H265+ or H265S (Smart H.265) can be optional. If H.265/H.265+/ H.265S is chosen, make sure the client system is able to decode H.265/H.265+/ H.265S. Compared to H.265+/H.265, when there is no human or vehicle detected, the bitrate will be automatically reduced with no effect on image quality by using H.265S.

**Profile**: For H.264. Baseline, main and high profiles are selectable.

Send Snapshot: How many snapshots to generate for an event.

**Video encode slice split**: If this function is enabled, smooth image can be gotten even though using the low-performance PC.

**Watermark**: When playing back the local recorded video in the search interface, the watermark can be displayed. To enable it, check the watermark box and enter the watermark text.

**Audio Encoding**: G711A and G711U are selectable.

Audio Type: LIN or MIC optional.

## 4.2.3 OSD Configuration

Go to Image → OSD interface as shown below.

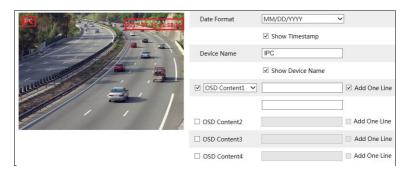

Set time stamp, device name, OSD content and picture overlap here. After enabling the corresponding display and entering the content, drag them to change their position. Then click the "Save" button to save the settings.

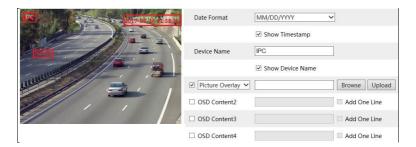

Picture Overlap Settings:

Check "OSD Content1", choose "Picture Overlay" and click "Browse" to select the overlap picture. Then click "Upload" to upload the overlap picture. The pixel of the image shall not exceed 200\*200, or it cannot be uploaded.

#### 4.2.4 Video Mask

Go to Image→Video Mask interface as shown below. A maximum of 4 zones can be set up.

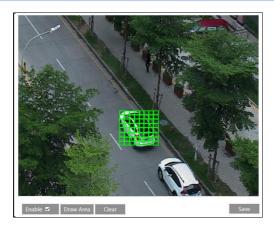

To set up video mask:

- 1. Enable video mask.
- 2. Click the "Draw Area" button and then drag the mouse to draw the video mask area.
- 3. Click the "Save" button to save the settings.
- 4. Return to the live to verify that the area have been drawn as shown as blocked out in the image.

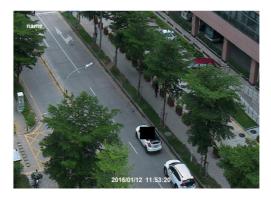

To clear the video mask:

Click the "Clear" button to delete the current video mask area.

# 4.2.5 ROI Configuration

Go to Image  $\rightarrow$  ROI Config interface as shown below. An area in the image can be set as a region of interest. This area will have a higher bitrate than the rest of the image, resulting in better image quality for the identified area.

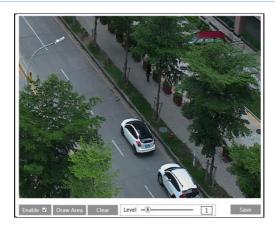

- 1. Check "Enable" and then click the "Draw Area" button.
- 2. Drag the mouse to set the ROI area.
- 3. Set the level.
- 4. Click the "Save" button to save the settings.

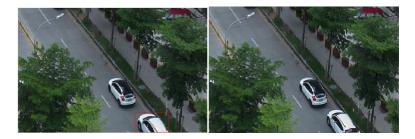

## 4.2.6 Lens Control

This function is only available for the model with motorized zoom lens. Within this section, zoom and focus can be controlled. If the image is out of focus after a manual adjustment, one key focus can be used to set the focus automatically. Go to Config→Image→Zoom/Focus interface to set.

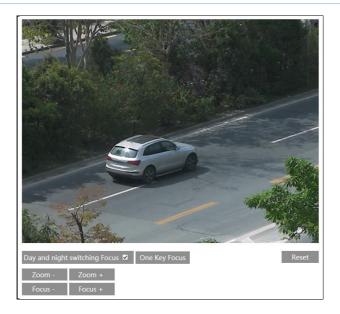

# 4.3 PTZ Configuration

This function is only available for the models with RS485 interface. It can be used with a compatible external PTZ enclosure. Go to PTZ→Protocol interface as shown below.

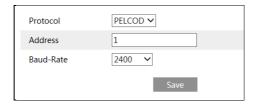

## 4.4 Alarm Configuration

## 4.4.1 Motion Detection

Go to Alarm → Motion Detection to set motion detection alarm.

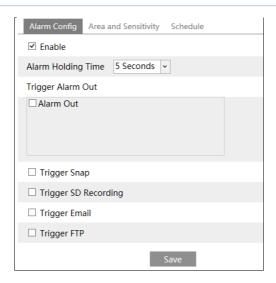

1. Check "Enable" check box to activate motion based alarms. If unchecked, the camera will not send out any signals to trigger motion-based recording to the NVR or CMS, even if there is motion in the video.

**Alarm Out:** If selected, this would trigger an external relay output that is connected to the camera on detecting a motion based alarm. (For the models with two alarm output interfaces, two alarm output can be selected).

**Trigger Snap:** If selected, the system will capture images on motion detection and save the images on an SD card.

**Trigger SD Recording:** If selected, video will be recorded on an SD card on motion detection.

**Trigger Email**: If "Trigger Email" and "Attach Picture" are checked (email address must be set first in the Email configuration interface), the captured pictures and triggered event will be sent into those addresses.

**Trigger FTP**: If "Trigger FTP" and "Attach Picture" are checked, the captured pictures will be sent into FTP server address. Please refer to FTP configuration chapter for more details.

2. Set motion detection area and sensitivity. Click the "Area and Sensitivity" tab to go to the interface as shown below.

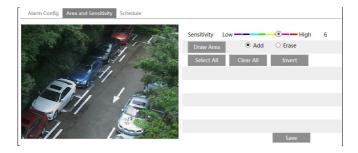

Move the "Sensitivity" scroll bar to set the sensitivity. Higher sensitivity value means that motion will be triggered more easily.

Select "Add" and click "Draw". Drag the mouse to draw the motion detection area; Select "Erase" and drag the mouse to clear motion detection area.

After that, click the "Save" to save the settings.

3. Set the schedule for motion detection. The schedule setup steps of the motion detection are the same as the schedule recording setup (See <u>Schedule Recording</u>).

#### 4.4.2 Other Alarms

#### SD Card Full

1. Go to Config→Alarm→Anomaly→SD Card Full.

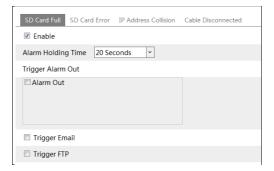

- 2. Click "Enable" and set the alarm holding time.
- 3. Set alarm trigger options. The setup steps are the same as motion detection. Please refer to motion detection chapter for details.

#### SD Card Error

When there are some errors in writing SD card, the corresponding alarms will be triggered.

1. Go to Config→Alarm→Anomaly→SD Card Error as shown below.

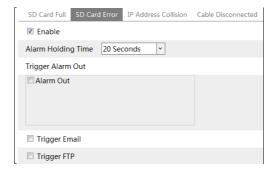

- 2. Click "Enable" and set the alarm holding time.
- 3. Set alarm trigger options. Trigger alarm out, Email and FTP. The setup steps are the same as motion detection. Please refer to motion detection chapter for details.

#### • IP Address Conflict

This function is only available for the models with Alarm Out interface.

1. Go to Config→Alarm→Anomaly→IP Address Collision as shown below.

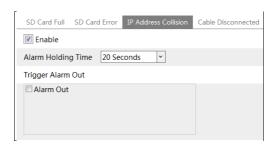

- 2. Click "Enable alarm" and set the alarm holding time.
- 3. Trigger alarm out. When the IP address of the camera is in conflict with the IP address of other devices, the system will trigger the alarm out.

#### • Cable Disconnection

This function is only available for the models with Alarm Out interface.

1. Go to Config→Alarm→Anomaly→Cable Disconnected as shown below.

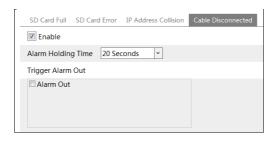

- 2. Click "Enable" and set the alarm holding time.
- 3. Trigger alarm out. When the camera is disconnected, the system will trigger the alarm out.

#### 4.4.3 Alarm In

This function is only available for some models. To set sensor alarm (alarm in): Go to Config→Alarm→Alarm In interface as shown below.

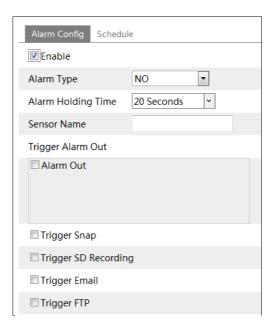

- 1. Click "Enable" and set the alarm type, alarm holding time and sensor name.
- 2. Set alarm trigger options. The setup steps are the same as motion detection. Please refer to motion detection chapter for details.
- 3. Click "Save" button to save the settings.
- 4. Set the schedule of the sensor alarm. The setup steps of the schedule are the same as the schedule recording setup. (See <u>Schedule Recording</u>).

For the model with two alarm input interfaces, you shall select the sensor ID first. Then set the relevant trigger items. Click "Apply settings to" to quickly apply the settings to the other alarm input.

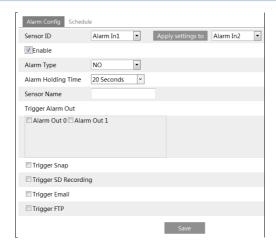

#### 4.4.4 Alarm Out

This function is only available for some models. Go to Config→Alarm→Alarm Out.

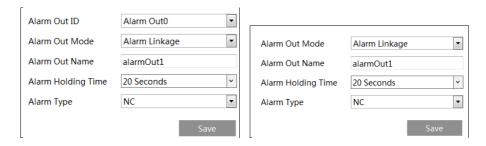

**Alarm Out ID:** For the model with two alarm output interfaces, please select the alarm out ID first as shown in the above left picture.

**Alarm Out Mode**: Alarm linkage, manual operation, day/night switch linkage and timing are optional.

**Alarm Linkage**: Having selected this mode, select alarm out name, alarm holding time at the "Alarm Holding Time" pull down list box and alarm type.

**Manual Operation**: Having selected this mode, select the alarm type and click "Open" to trigger the alarm out immediately; click "Close" to stop alarm.

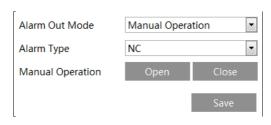

**Day/Night Switch Linkage**: Having selected this mode, select the alarm type and then choose to open or close alarm out when the camera switches to day mode or night mode.

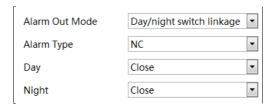

**Timing**: Select the alarm type. Then click "Add" and drag the mouse on the timeline to set the schedule of alarm out; click "Erase" and drag the mouse on the timeline to erase the set time schedule. After this schedule is saved, the alarm out will be triggered in the specified time.

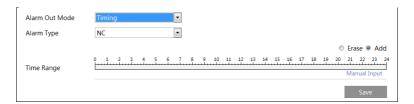

#### 4.4.5 Alarm Server

Go to Alarm Server interface as shown below.

Set the server address, port, heartbeat and heartbeat interval. When an alarm occurs, the camera will transfer the alarm event to the alarm server. If an alarm server is not needed, there is no need to configure this section.

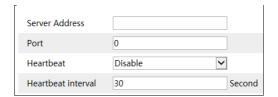

# 4.5 Event Configuration

For more accuracy, here are some recommendations for installation.

- Cameras should be installed on stable surfaces, as vibrations can affect the accuracy of detection.
- Avoid pointing the camera at the reflective surfaces (like shiny floors, mirrors, glass, lake surfaces and so on).
- Avoid places that are narrow or have too much shadowing.
- Avoid scenario where the object's color is similar to the background color.

 At any time of day or night, please make sure the image of the camera is clear and with adequate and even light, avoiding overexposure or too much darkness on both sides.

## 4.5.1 Exception

This function can detect changes in the surveillance environment affected by the external factors.

To set exception detection:

Go to Config→Event→Exception interface as shown below.

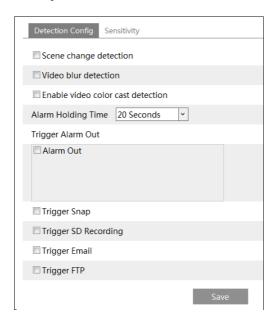

1. Enable the applicable detection that's desired.

Scene Change Detection: Alarms will be triggered if the scene of the monitor video has changed.

Video Blur Detection: Alarms will be triggered if the video becomes blurry.

**Enable Video Color Cast Detection**: Alarms will be triggered if the video becomes obscured.

- 2. Set the alarm holding time and alarm trigger options. The setup steps are the same as motion detection. Please refer to motion detection chapter for details.
- 3. Click "Save" button to save the settings.
- 4. Set the sensitivity of the exception detection. Click "Sensitivity" tab to go to the interface as shown below.

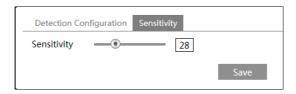

Drag the slider to set the sensitivity value or directly enter the sensitivity value in the textbox. Click "Save" button to save the settings.

The sensitivity value of Scene Change Detection: The higher the value is, the more sensitive the system responds to the amplitude of the scene change.

The sensitivity value of Video Blur Detection: The higher the value is, the more sensitive the system responds to the blurriness of the image.

The sensitivity value of Video Color Cast Detection: The higher the value is, the more sensitive the system responds to the obscuring of the image.

#### **X** The requirements of camera and surrounding area

- 1. Auto-focusing function should not been enabled for exception detection.
- 2. Try not to enable exception detection when light changes greatly in the scene.
- 3. Please contact us for more detailed application scenarios.

## 4.5.2 Face Comparison

The setting steps are as follows.

1. Go to Config→Event→Face Comparison interface.

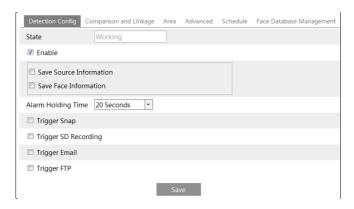

2. Enable the face detection function.

Save Source Information: if checked, the whole picture will be saved to the SD card when detecting a face.

Save Face Information: if checked, the captured face picture will be saved to the SD card when detecting a face.

Note: To save images to the local PC, please enable the local smart snapshot storage first

(Config→System→Local Config). To save images to the SD card, please install an SD card and enable "Trigger Snap" first.

- 3. Set alarm holding time and alarm trigger options.
- 4. Set alarm detection area. Click "Draw Area" and drag the border lines of the rectangle to modify its size. Move the rectangle to change its position. Click "Stop Draw" to stop drawing the area. Click "Clear" to clear the area. Then set the detectable face size by defining the maximum value and the minimum value (The default size range of a single face image occupies from 3% to 50% of the entire image).

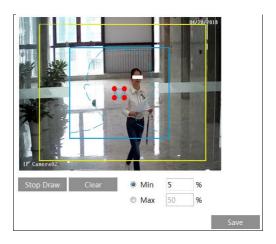

5. Face database management: click "Face Database Management" tab. This will enter the following interface.

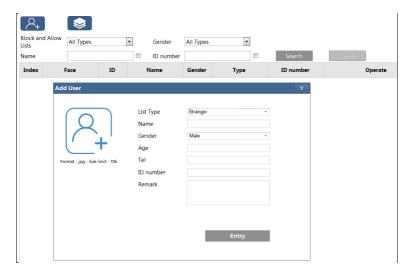

There are four ways to add face pictures.

① Adding face pictures one by one

Click to pop up an adding user box. Then click to select a face picture saved on the local PC. Please select the picture according to the specified format and size limit. After that, fill out the relevant information of the face picture and click "Entry" to add.

2 Adding face pictures in bulk

Click and then add multiple face pictures once according to the prompted rules.

- 3 Add face pictures by using face album management tool
- ④ Add the captured picture in the live mode (See Add captured face pictures to the face database).

After adding face pictures, you can search them by name, gender, ID number and so on.

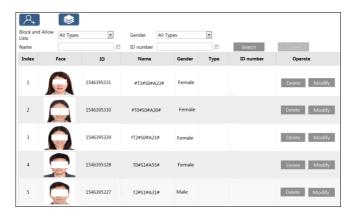

Click "Modify" to change people information and click "Delete" to delete this face picture.

6. Set face comparison trigger options. Click "Comparison and Linkage" to go to the following interface.

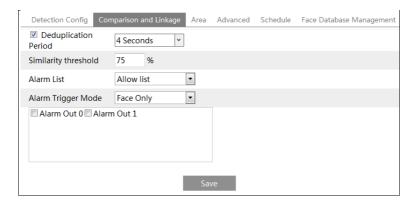

**Deduplication Period**: In the set period, delete the repeated comparison results. **Similarity threshold**: When the similarity of the captured face picture and the face picture added into the face database exceeds the similarity threshold, alarms will be triggered.

**Alarm List**: Select an alarm list. For example, if "Stranger" is selected, the system will automatically search the matched face picture from "Stranger" list/group when detecting a face and both face pictures will appear on the left in the face comparison interface.

**Alarm Trigger Mode**: Face only mode. When the captured face picture is matched successfully, alarms will be triggered.

**Alarm Output**: if enabled, this will trigger alarm output when the captured face is matched successfully.

- 7. Set the schedule of the face detection and comparison. The setup steps of the schedule are the same as schedule recording setup (See <u>Schedule Recording</u>).
- 8. Advanced configuration.

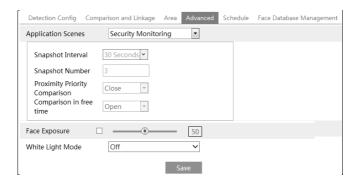

**Application Scenes**: "Access control", "security monitoring" or "customize" can be selected. Snapshot Interval: If 5 seconds is selected, the camera will capture the same target once every 5 seconds during its continuous tracking period.

**Snapshot Number**: If the snapshot number is enabled and set (eg. 3), the camera will capture the same target once every 5 seconds and it will capture this target 3 times at most during its continuous tracking period. If the snapshot number is disabled, the camera will capture the same target once every 5 seconds until the target disappears in the detected area.

**Face Exposure:** When the brightness of the captured face is not enough, it can be enabled. **White Light Mode:** "OFF", "Manual" or "Auto" is optional. In low illumination condition, this mode can be enabled. (Only some models support this function)

### • Face Match View

After all face comparison settings are set successfully, enter the live view interface. Click to view the captured face pictures and face comparison information.

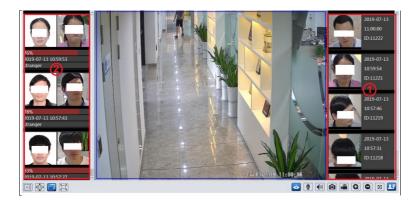

Area (1): captured face pictures; area (2): face comparison area

### • View the comparison details

In area ②, click the compared face picture to bring up the following window. In this interface, you can view the detailed comparison information.

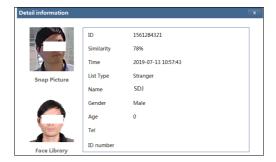

### • Add captured face pictures to the face database

Click a captured picture in area ①. This will bring a face picture adding box.

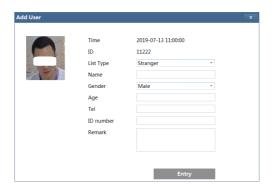

Fill out the relevant information and click "Entry" to add this face picture.

### **X** Configuration requirements of camera and surrounding area

- 1. Cameras must be installed in the area with stable and adequate light sources.
- 2. The installation height ranges from 2.0m to 3.5m, adjustable according to the focal-length of different lenses and object distances.
- 3. The depression angle of the camera shall be less than or equal to 15  $^{\circ}$ .

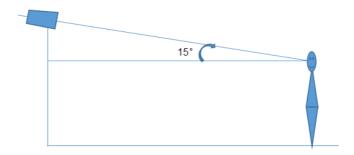

- 4. The object distance depends on the focal-length of the lens mounted in the camera.
- 5. To ensure the accuracy of face detection, the captured faces are only allowed to deviate less than 30 °leftward or rightward or 20 °upward or downward.
- 6. The following scenes are not applicable, like crowded scenes (airport, railway station, square, etc), backlight scenes, crossroads and so on.

# 4.6 Network Configuration

### 4.6.1 TCP/IP

Go to Config→Network→TCP/IP interface as shown below. There are two ways for network connection.

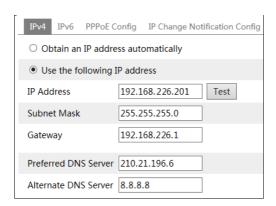

Use IP address (take IPv4 for example)-There are two options for IP setup: obtain an IP address automatically by DHCP and use the following IP address. Please choose one of the

options as needed.

Test: Test the effectiveness of the IP address by clicking this button.

**Use PPPoE**-Click the "PPPoE Config" tab to go to the interface as shown below. Enable PPPoE and then enter the user name and password from your ISP.

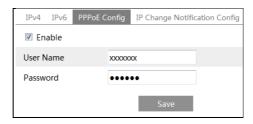

Either method of network connection can be used. If PPPoE is used to connect internet, the camera will get a dynamic WAN IP address. This IP address will change frequently. To be notified, the IP change notification function can be used.

Click "IP Change Notification Config" to go to the interface as shown below.

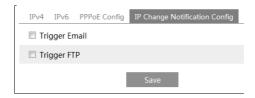

**Trigger Email**: when the IP address of the device is changed, the new IP address will be sent to the email address that has been set up.

**Trigger FTP**: when the IP address of the device is changed, the new IP address will be sent to FTP server that has been set up.

### 4.6.2 Port

Go to Config→Network→Port interface as shown below. HTTP port, Data port and RTSP port can be set.

| HTTP Port  | 80   |
|------------|------|
| HTTPS Port | 443  |
| Data Port  | 9008 |
| RTSP Port  | 554  |

**HTTP Port**: The default HTTP port is 80. It can be changed to any port which is not occupied.

HTTPS Port: The default HTTPs port is 443. It can be changed to any port which is not occupied.

**Data Port**: The default data port is 9008. Please change it as necessary.

**RTSP Port**: The default port is 554. Please change it as necessary.

### 4.6.3 Server Configuration

This function is mainly used for connecting network video management system.

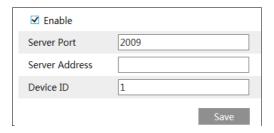

- 1. Check "Enable".
- 2. Check the IP address and port of the transfer media server in the ECMS/NVMS. Then enable the auto report in the ECMS/NVMS when adding a new device. Next, enter the remaining information of the device in the ECMS/NVMS. After that, the system will automatically allot a device ID. Please check it in the ECMS/NVMS.
- 3. Enter the above-mentioned server address, server port and device ID in the corresponding boxes. Click the "Save" button to save the settings.

### 4.6.4 DDNS

If the camera is set up with a DHCP connection, DDNS should be set for the internet.

1. Go to Config→Network→ DDNS.

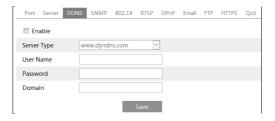

2. Apply for a domain name. Take www.dvrdyndns.com for example.

Enter www.dvrdydns.com in the IE address bar to visit its website. Then Click the "Registration" button.

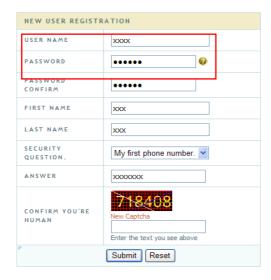

Create domain name.

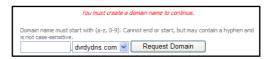

After the domain name is successfully applied for, the domain name will be listed as below.

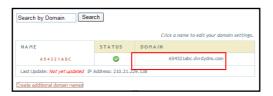

- 3. Enter the username, password, domain you apply for in the DDNS configuration interface.
- 4. Click the "Save" button to save the settings.

### 4.6.5 SNMP

To get camera status, parameters and alarm information and remotely manage the camera, the SNMP function can be used. Before using SNMP, please install an SNMP management tool and set the parameters of the SNMP, such as SNMP port, trap address.

1. Go to Config→Network→SNMP.

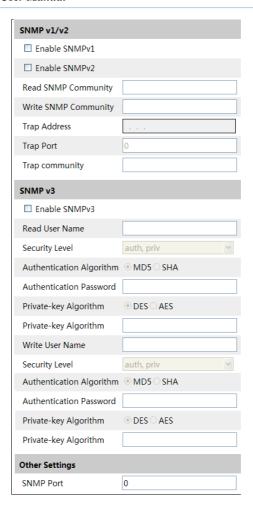

- 2. Check the corresponding version checkbox (Enable SNMPv1, Enable SNMPv2, Enable SNMPv3) according to the version of the SNMP software that will be used.
- 3. Set the values for "Read SNMP Community", "Write SNMP Community", "Trap Address", "Trap Port" and so on. Please make sure the settings are the same as that of the SNMP software.

**Note**: Please use the different version in accordance with the security level you required. The higher the version is, the higher the level of the security is.

### 4.6.6 802.1x

If it is enabled, the camera's data can be protected. When the camera is connected to the network protected by the IEE802.1x, user authentication is needed.

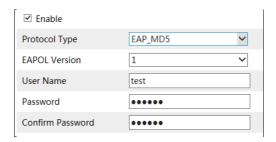

To use this function, the camera shall be connected to a switch supporting 802.1x protocol. The switch can be reckoned as an authentication system to identify the device in a local network. If the camera connected to the network interface of the switch has passed the authentication of the switch, it can be accessed via the local network.

Protocol type and EAPOL version: Please use the default settings.

User name and password: The user name and password must be the same with the user name and password applied for and registered in the authentication server.

### 4.6.7 RTSP

Go to Config→Network→RTSP.

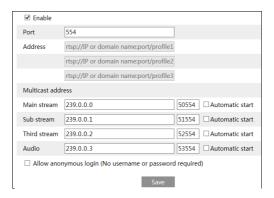

Select "Enable" to enable the RTSP function.

Port: Access port of the streaming media. The default number is 554.

RTSP Address: The RTSP address (unicast) format that can be used to play the stream in a media player.

#### **Multicast Address**

Main stream: The address format is

"rtsp://IP address: rtsp port/profile1?transportmode=mcast".

Sub stream: The address format is

"rtsp://IP address: rtsp port/profile2?transportmode=mcast".

Third stream: The address format is

"rtsp://IP address: rtsp port/profile3?transportmode=mcast".

**Audio**: Having entered the main/sub stream in a VLC player, the video and audio will play automatically.

If "Allow anonymous login..." is checked, there is no need to enter the username and password to view the video.

If "auto start" is enabled, the multicast received data should be added into a VLC player to play the video.

**Note**:1. This camera support local play through a VLC player. Enter the RTSP address (unicast or multicast, eg. rtsp://192.168.226.201:554/profile1?transportmode=mcast) in a VLC player to realize the simultaneous play with the web client.

- 2. The IP address mentioned above cannot be the address of IPv6.
- 3. Avoid the use of the same multicast address in the same local network.
- 4. When playing the video through the multicast streams in a VLC player, please pay attention to the mode of the VLC player. If it is set to TCP mode, the video cannot be played.
- 5. If the coding format of the video of the main stream is MJPEG, the video may be disordered at some resolutions

### 4.6.8 UPNP

If this function is enabled, the camera can be quickly accessed through the LAN. Go to Config→Network→UPnP. Enable UPNP and then enter UPnP name.

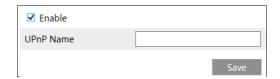

### 4.6.9 Email

If you need to trigger Email when an alarm happens or IP address is changed, please set the Email here first.

Go to Config→Network →Email.

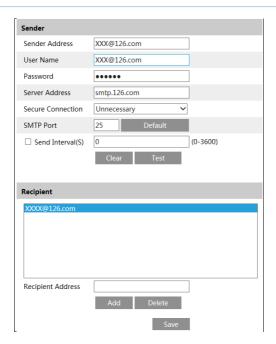

Sender Address: sender's e-mail address.

**User name and password**: sender's user name and password.

**Server Address**: The SMTP IP address or host name.

Select the secure connection type at the "Secure Connection" pull-down list according to what's required.

**SMTP Port**: The SMTP port.

**Send Interval(S)**: The time interval of sending email. For example, if it is set to 60 seconds and multiple motion detection alarms are triggered within 60 seconds, they will be considered as only one alarm event and only one email will be sent. If one motion alarm event is triggered and then another motion detection alarm event is triggered after 60 seconds, two emails will be sent. When different alarms are triggered at the same time, multiple emails will be sent separately.

Click the "Test" button to test the connection of the account.

Recipient Address: receiver's e-mail address.

#### 4.6.10 FTP

After an FTP server is set up, captured pictures from events will be uploaded to the FTP server.

Go to Config→Network →FTP.

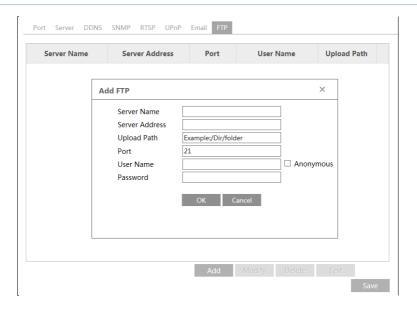

**Server Name**: The name of the FTP server.

**Server Address**: The IP address or domain name of the FTP. **Upload Path**: The directory where files will be uploaded to.

Port: The port of the FTP server.

Use Name and Password: The username and password that are used to login to the FTP

server.

### 4.6.11 HTTPS

HTTPs provides authentication of the web site and protects user privacy. Go to Config →Network→HTTPS as shown below.

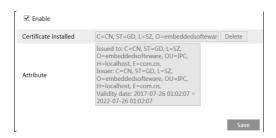

There is a certificate installed by default as shown above. Enable this function and save it. Then the camera can be accessed by entering https://IP: https port via the web browser (eg. https://192.168.226.201:443).

A private certificate can be created if users don't want to use the default one. Click "Delete" to cancel the default certificate. Then the following interface will be displayed.

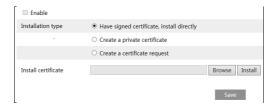

- \* If there is a signed certificate, click "Browse" to select it and then click "Install" to install it.
- \* Click "Create a private certificate" to enter the following creation interface.

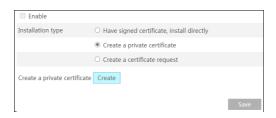

Click the "Create" button to create a private certificate. Enter the country (only two letters available), domain (camera's IP address/domain), validity date, password, province/state, region and so on. Then click "OK" to save the settings.

\* Click "Create a certificate request" to enter the following interface.

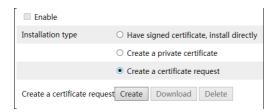

Click "Create" to create the certificate request. Then download the certificate request and submit it to the trusted certificate authority for signature. After receiving the signed certificate, import the certificate to the device.

### 4.6.12 **P2P (Optional)**

If this function is enabled, the network camera can be quickly accessed by adding the device ID in mobile surveillance client or CMS/NVMS client via WAN. Enable this function by going to Config \rightarrow Network \rightarrow P2P interface.

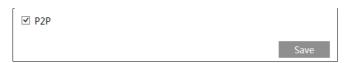

### 4.6.13 OoS

QoS (Quality of Service) function is used to provide different quality of services for different network applications. With the deficient bandwidth, the router or switch will sort the data streams and transfer them according to their priority to solve the network delay and network congestion by using this function.

Go to Config→Network→QoS.

| Video/Audio DSCP | 13 |
|------------------|----|
| Alarm DSCP       | 35 |
| Manager DSCP     | 53 |

Video/Audio DSCP: The range is from 0 to 63.

Alarm DSCP: The range is from 0 to 63.

Manager DSCP: The range is from 0 to 63.

Generally speaking, the larger the number is, the higher the priority is.

### 4.7 Security Configuration

### 4.7.1 User Configuration

Go to Config→Security→User interface as shown below.

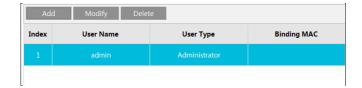

#### Add user:

1. Click the "Add" button to pop up the following textbox.

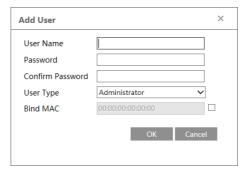

- 2. Enter user name in "User Name" textbox.
- 3. Enter letters or numbers in "Password" and "Confirm Password" textbox.

- 4. Choose the user type. Administrator has all permissions. Normal user can only view the live video. Advanced user has the same permissions as an Administrator except for; user, backup settings, factory reset, and upgrading the firmware.
- 5. Enter the MAC address of the PC in "Bind MAC" textbox.

If this option is enabled, only the PC with the specified MAC address can access the camera for that user.

6. Click the "OK" button and then the newly added user will be displayed in the user list.

### Modify user:

- 1. Select a user to modify password and MAC address if necessary in the user configuration list box.
- 2. The "Edit user" dialog box pops up by clicking the "Modify" button.

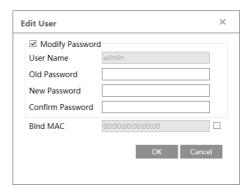

- 3. Enter the old password of the user in the "Old Password" text box.
- 4. Enter the new password in the "New password" and "Confirm Password" text box.
- 5. Enter computer's MAC address as necessary.
- 6. Click the "OK" button to save the settings.

**Note**: To change the access level of a user, the user must be deleted and added again with the new access level.

#### Delete user:

- 1. Select the user to be deleted in the user configuration list box.
- 2. Click the "Delete" button to delete the user.

Note: The default administrator account cannot be deleted.

### 4.7.2 Online User

Go to Config→Security→Online User to view the user who is viewing the live video.

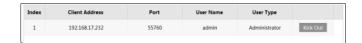

An administrator user can kick out all the other users (including other administrators).

### 4.7.3 Block and Allow Lists

Go to Config→Security→Block and Allow Lists as shown below.

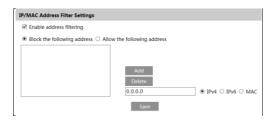

The setup steps are as follows:

Check the "Enable address filtering" check box.

Select "Block/Allow the following address", IPv4/IPv6/MAC and then enter IP address or MAC address in the address box and click the "Add" button.

### 4.7.4 Security Management

Go to Config→Security→Security Management as shown below.

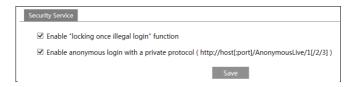

In order to prevent against malicious password unlocking, "locking once illegal login" function can be enabled here. If this function is enabled, login failure after trying six times will make the login interface locked. The camera can be logged in again after a half hour or after the camera reboots.

For some specified versions, anonymous login with a private protocol can be enabled here. If this function is enabled, enter http://host:port/Anonymous/1[2/3] (eg.

http://192.168.226.201:80/Anonymous/1) via web browser to access the camera. 1 indicates main stream; 2 indicates sub stream; 3 indicates third stream. Only video can be viewed by this means and no other operations can be done. If no such function, please skip the instruction

### 4.8 Maintenance Configuration

### 4.8.1 Backup and Restore

Go to Config→Maintenance→Backup & Restore.

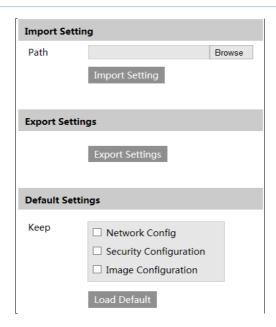

### Import & Export Settings

Configuration settings of the camera can be exported form a camera into another camera.

- 1. Click "Browse" to select the save path for import or export information on the PC.
- 2. Click the "Import Setting" or "Export Setting" button.

### • Default Settings

Click the "Load Default" button to restore all system settings to the default factory settings except those you want to keep.

### 4.8.2 Reboot

Go to Config→Maintenance→Reboot.

Click the "Reboot" button to reboot the device.

### **Timed Reboot Setting:**

If necessary, the camera can be set up to reboot on a time interval. Enable "Time Settings", set the date and time and then click the "Save" button to save the settings.

### 4.8.3 Upgrade

Go to Config→Maintenance→Upgrade. In this interface, the camera firmware can be updated.

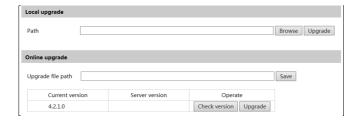

- 1. Click the "Browse" button to select the save path of the upgrade file
- 2. Click the "Upgrade" button to start upgrading the firmware.
- 3. The device will restart automatically

Caution! Do not close the browser or disconnect the camera from the network during the upgrade.

For some specified models, online upgrade is available. The setting steps are as follows. If no such function, please skip the instruction.

- 1. Create the upgrade file location and save it.
- 2. Check the latest version by clicking "Check version".
- 3. Click "Upgrade" to update the firmware online.

### 4.8.4 Operation Log

To query and export log:

1. Go to Config→Maintenance→Operation Log.

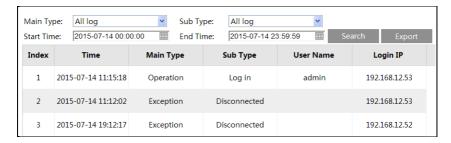

- 2. Select the main type, sub type, start and end time.
- 3. Click "Search" to view the operation log.
- 4. Click "Export" to export the operation log.

# 5.1 Image Search

Click Search to go to the interface as shown below. Images that are saved on the SD card can be found here.

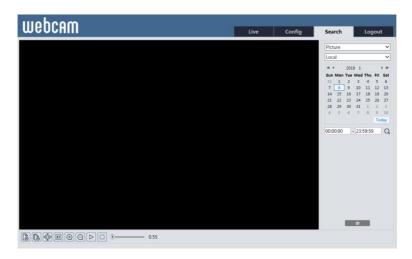

### • Local Image Search

- 1. Choose "Picture"—"Local".
- 2. Set time: Select date and choose the start and end time.
- 3. Click \( \text{\text{Q}} \) to search the images.
- 4. Double click a file name in the list to view the captured photos as shown above.

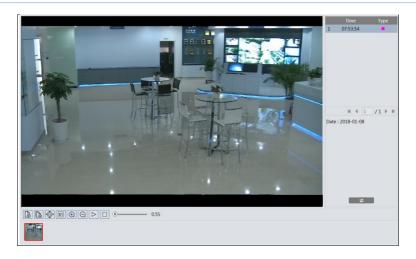

Click to return to the previous interface.

### • SD Card Image Search

1. Choose "Picture"—"SD Card".

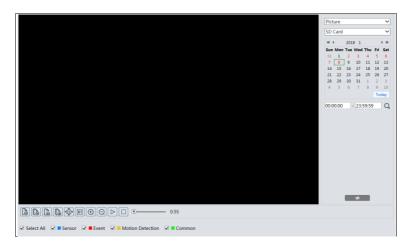

- 2. Set time: Select date and choose the start and end time.
- 3. Choose the alarm events at the bottom of the interface.
- 4. Click \( \text{\text{Q}} \) to search the images.
- 5. Double click a file name in the list to view the captured photos.

Click to return to the previous interface.

The descriptions of the buttons are shown as follows.

| Icon             | Description                                                                      | Icon | Description                                                                       |
|------------------|----------------------------------------------------------------------------------|------|-----------------------------------------------------------------------------------|
| [∆⊗              | Close: Select an image and click this button to close the image.                 |      | Close all: Click this button to close all images.                                 |
| A                | Save: Click this button to select<br>the path for saving the image on<br>the PC. |      | Save all: Click this button to select the path for saving all pictures on the PC. |
| ١                | Fit size: Click to fit the image on the screen.                                  | ×1   | Actual size: Click this button to display the actual size of the image.           |
| ( <del>+</del> ) | Zoom in: Click this button to digitally zoom in.                                 |      | Zoom out: Click this button to digitally zoom out.                                |
| $\triangleright$ | Slide show play: Click this button to start the slide show mode.                 |      | Stop: Click this button to stop the slide show.                                   |
| <b>●</b> 5.5S    | Play speed: Play speed of the slide show.                                        |      |                                                                                   |

### 5.2 Video Search

### 5.2.1 Local Video Search

Click Search to go to the interface as shown below. Videos were recorded locally to the PC can be played in this interface.

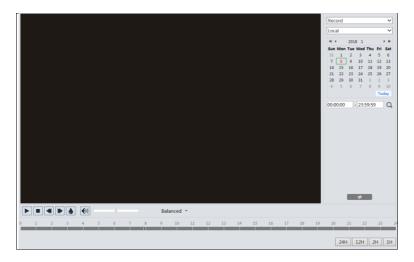

- 1. Choose "Record"—"Local".
- 2. Set search time: Select the date and choose the start and end time.
- 3. Click Q to search the images.
- 4. Double click on a file name in the list to start playback.

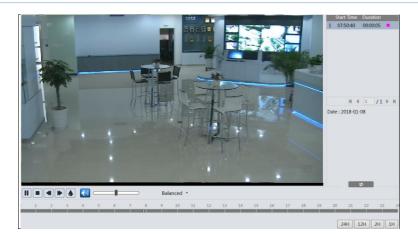

| Icon     | Description                                                                        | Icon | Description       |
|----------|------------------------------------------------------------------------------------|------|-------------------|
| <b>•</b> | Play button. After pausing the video, click this button to continue playing.       |      | Pause button      |
|          | Stop button                                                                        |      | Speed down        |
|          | Speed up                                                                           |      | Watermark display |
|          | Enable / disable audio; drag the slider to adjust the volume after enabling audio. |      |                   |

### 5.2.2 SD Card Video Search

Click Search to go to the interface as shown below. Videos that were recorded on the SD card can be played in this interface.

- 1. Choose "Record"—"SD Card".
- 2. Set search time: Select the date and choose the start and end time.
- 3. Click Q to search the images.

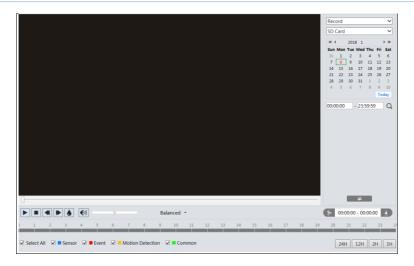

- 4. Select the alarm events at the bottom of the interface.
- 5. Select mix stream (video and audio stream) or video stream as needed.
- 6. Double click on a file name in the list to start playback.

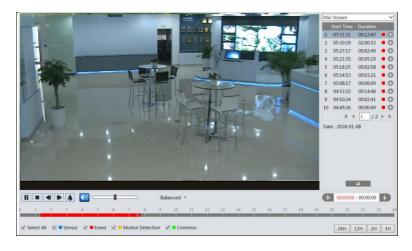

The time table can be shown in 24H/12H/2H/1H format by clicking the corresponding buttons.

Video clip and downloading

- 1. Search the video files according to the above mentioned steps.
- 2. Select the start time by clicking on the time table.
- 3. Click to set the start time and then this button turns blue ( ).
- 4. Select the end time by clicking on the time table. Then click to set the end time.
- 5. Click to download the video file in the PC.

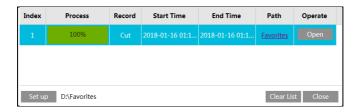

Click "Set up" to set the storage directory of the video files.

Click "Open" to play the video.

Click "Clear List" to clear the downloading list.

Click "Close" to close the downloading window.

# 6 Face Match Result Search

Click "Face Log" tab to go to the face recognition result search interface. Set the start time and end time and click "Search" to view the face recognition result.

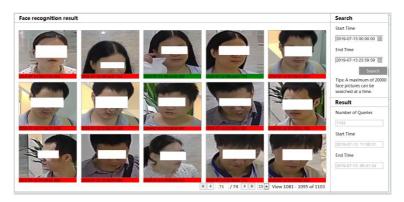

Red time tag means no comparison result. Green time tag means there is a comparison result. Click the picture with green time tag and then the face comparison information can be viewed as shown below.

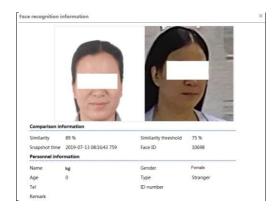

# **Appendix 1 Troubleshooting**

### How to find the password?

A: Reset the device to the default factory settings.

Default IP: 192.168.226.201; User name: admin; Password: 123456

### Fail to connect devices through IE browser.

A: Network is not well connected. Check the connection and make sure it is connected well.

- B: IP address is not available. Reset the IP address.
- C: Web port number has been changed: contact administrator to get the correct port number.
- D: Exclude the above reasons. Restore to default setting by IP-Tool.

#### IP tool cannot search devices.

It may be caused by the anti-virus software in your computer. Please exit it and try to search device again.

### IE cannot download ActiveX control.

- A. IE browser may be set up to block ActiveX. Follow the steps below.
- ① Open IE browser and then click Tools-----Internet Options.

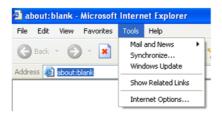

- ② Select Security-----Custom Level....
- ③ Enable all the options under "ActiveX controls and plug-ins".
- 4 Click OK to finish setup.
- B. Other plug-ins or anti-virus blocks ActiveX. Please uninstall or close them.

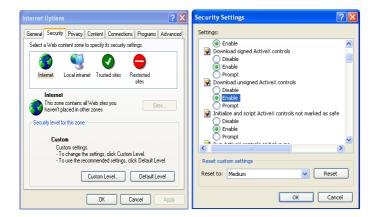

### No sound can be heard.

- A: Audio input device is not connected. Please connect and try again.
- B: Audio function is not enabled at the corresponding channel. Please enable this function.

# **Appendix 2 Specifications**

| Speci      | ification /Model          | 2MP Bullet AI Network Camera                                                                                                    |
|------------|---------------------------|----------------------------------------------------------------------------------------------------|
|            | Image Sensor              | 1/2.8 " CMOS                                                                                                    |
|            | Image Size                | 1920×1080                                                                                                    |
|            | Electronic Shutter        | 1/25s~1/100000s                                                                                                    |
|            | Iris Type                 | DC Iris (motorized lens)                                                                                                    |
|            | Min. Ilumination          | 0.0026 lux@F1.2, AGC ON                                                                                                    |
| Camera     | Lens Mount                | CS                                                                                                    |
|            | Day&Night                 | ICR                                                                                                    |
|            | ABF                       | Yes                                                                                                    |
|            | WDR                       | 120dB                                                                                                    |
|            | Digital NR                | 3D DNR                                                                                                    |
|            | Video Compression         | H.265S/H.265+/H.265/H.264S/H.264+/H.264/MJPEG                                                                                                    |
|            | H.264 Type                | Baseline profile/main profile/high profile                                                                                                    |
|            | Video Bit Rate            | 64Kbps~6Mbps                                                                                                    |
|            | Resolution                | 1080P (1920×1080), 720P(1280×720), D1, CIF, 480×240                                                                                                    |
| Image      | Main Stream               | 60Hz: 1080P/720P(1~30fps); 50Hz: 1080P/720P (1~25fps)                                                                                                    |
|            | Sub Stream                | 60Hz: 720P/D1/CIF(1~30fps); 50Hz: 720P/D1/CIF (1~25fps)                                                                                                    |
|            | Third Stream              | 60Hz: CIF/ D1/480×240 (1~30fps); 50Hz: CIF/D1/ 480×240 (1~25fps)                                                                                                    |
|            | Image Settings            | BLC, HLC, Defog, Saturation, Brightness, Chroma, Contrast, Wide Dynamic, Sharpen, NR, etc. adjustable through client or web browser                                                                    |
|            | ROI                       | Support                                                                                                    |
|            | Network                   | RJ45                                                                                                    |
|            | Auido                     | 1CH built-in MIC; 1CH audio input; 1CH audio output                                                                                                    |
|            | Alarm                     | 2CH alarm input; 2CH alarm output                                                                                                    |
| Interfaces | USB                       | 1CH USB port                                                                                                    |
|            | RS485                     | Yes                                                                                                    |
|            | Hardware Reset            | Yes                                                                                                    |
|            | Storage                   | Built-in micro SD card slot; up to 128GB                                                                                                    |
|            | Remote Monitoring         | Web browser, CMS remote control                                                                                                    |
|            | Online Connection         | Support simultaneous monitoring for up to 10 users and multi-stream transmission                                                                                                    |
|            | Network Protocol          | IPv4, IPv6, UDP, DHCP, NTP, RTSP, PPPoE, DDNS, SMTP, FTP, SNMP, HTTP, HTTPS, 802.1x, QoS                                                                                                    |
|            | Interface Protocol        | ONVIF                                                                                                    |
|            | Storage                   | Network remote storage; micro SD card storage                                                                                                    |
| Fuention   | Smart Alarm               | Motion detection, sensor detection, SD card Full, SD card error, IP address conflict, cable disconnection, video tampering detection, scene change detection, face detection, face capture, face match |
|            | Power                     | DC12V/AC24V/PoE                                                                                                    |
|            | Power Consumption         | <4W                                                                                                    |
|            | Opterating<br>Environment | Temperature: -30 ℃-60 ℃; Relative Humidity: less than 95% (non-condensing)                                                                                                    |
|            | Dimension (mm)            | 153×79×64                                                                                                    |
|            | Weight ( net )            | Approx. 0.64KG                                                                                                    |
|            | Installation              | Wall mounting                                                                                                    |

| Speci        | ification /Model          | 2MP Bullet AI Network Camera                                                                                                    |
|--------------|---------------------------|----------------------------------------------------------------------------------------------------|
| Image Sensor |                           | 1/2.8 " CMOS                                                                                                    |
|              | Image Size                | 1920×1080                                                                                                    |
|              | Electronic Shutter        | 1/25s~1/100000s                                                                                                    |
|              | Iris Type                 | DC Iris                                                                                                    |
|              | Min. Ilumination          | 0.005 lux@F1.4, AGC ON; 0 lux with IR;<br>0.0026 lux@F1.2, AGC ON; 0 lux with IR                                                                                                    |
| Camera       | Lens                      | 7~22mm@F1.4, motorized zoom lens, horizontal field of view:44 ~17.6 °                                                                                                    |
|              | Lens Mount                | Ø14                                                                                                    |
|              | Day&Night                 | ICR                                                                                                    |
|              | WDR                       | 120dB                                                                                                    |
|              | Digital NR                | 3D DNR                                                                                                    |
|              | Angle Adjustment          | Pan: 0 ~360 °, Tilt 0 ~90 °, Rotation:0 ~360 °                                                                                                    |
|              | Video Compression         | H.265S/H.265+/H.265/H.264S/H.264+/H.264/MJPEG                                                                                                    |
|              | H.264 Type                | Baseline profile/main profile/high profile                                                                                                    |
|              | Video Bit Rate            | 64Kbps~6Mbps                                                                                                    |
|              | Resolution                | 1080P (1920×1080), 720P(1280×720), D1, CIF, 480×240                                                                                                    |
| Image        | Main Stream               | 60Hz: 1080P/720P(1~30fps); 50Hz: 1080P/720P (1~25fps)                                                                                                    |
|              | Sub Stream                | 60Hz: 720P/D1/CIF(1~30fps); 50Hz: 720P/D1/CIF (1~25fps)                                                                                                    |
|              | Third Stream              | 60Hz: CIF/ D1/480×240 (1~30fps); 50Hz: CIF/D1/480×240 (1~25fps)                                                                                                    |
|              | Image Settings            | BLC, HLC, Defog, Saturation, Brightness, Chroma, Contrast, Wide Dynamic, Sharpen, NR, etc. adjustable through client or web browser                                                                    |
|              | ROI                       | Support                                                                                                    |
|              | Network                   | RJ45                                                                                                    |
|              | Auido                     | 1CH audio input; 1CH audio output                                                                                                    |
| Interfaces   | Hardware Reset            | Yes                                                                                                    |
|              | Storage                   | Built-in micro SD card storage slot, up to 128 GB                                                                                                    |
|              | Alarm                     | 1CH Alarm input; 1CH Alarm Ouput                                                                                                    |
|              | Remote Monitoring         | Web browser, CMS remote control                                                                                                    |
|              | Online Connection         | Support simultaneous monitoring for up to 10 users and multi-stream transmission                                                                                                    |
| Fuention     | Network Protocol          | IPv4, IPv6, UDP, DHCP, NTP, RTSP, PPPoE, DDNS, SMTP, FTP, SNMP, HTTP, HTTPS, 802.1x, QoS                                                                                                    |
| Fucilion     | Interface Protocol        | ONVIF                                                                                                    |
|              | Storage                   | Network remote storage, micro SD card storage                                                                                                    |
|              | Smart Alarm               | Motion detection, sensor detection, SD card Full, SD card error, IP address conflict, cable disconnection, video tampering detection, scene change detection, face detection, face capture, face match |
|              | LED View Distance         | 10 m soft light                                                                                                    |
|              | Protection Grade          | IP67                                                                                                    |
|              | Power                     | DC12V/PoE                                                                                                    |
|              | Power Consumption         | < 12W                                                                                                    |
| Others       | Opterating<br>Environment | Temperature: -30 ℃~60 ℃; Relative Humidity: less than 95% (non-condensing)                                                                                                    |
|              | Dimension (mm)            | 279.5×100.3×88.9                                                                                                    |
|              | Weight ( net )            | Approx. 1.04KG                                                                                                    |
|              | Installation              | Wall mounting; ceiling mounting                                                                                                    |

| Speci      | fication /Model           | 2MP Dome AI Network Camera                                                                                                    |
|------------|---------------------------|----------------------------------------------------------------------------------------------------|
|            | Image Sensor              | 1/2.8 " CMOS                                                                                                    |
|            | Image Size                | 1920×1080                                                                                                    |
|            | Electronic Shutter        | 1/25s~1/100000s                                                                                                    |
|            | Iris Type                 | DC Iris                                                                                                    |
|            | Min. llumination          | 0.005 lux@F1.4, AGC ON; 0 lux with IR;<br>0.0026 lux@F1.2, AGC ON; 0 lux with IR                                                                                                    |
| Camera     | Lens                      | 7~22mm@F1.4, motorized zoom lens, horizontal field of view:44 ~17.6 °                                                                                                    |
|            | Lens Mount                | Ø14                                                                                                    |
|            | Day&Night                 | ICR                                                                                                    |
| ı          | WDR                       | 120dB                                                                                                    |
| . [        | Digital NR                | 3D DNR                                                                                                    |
| . [        | Angle Adjustment          | Pan: 0 ~345 °, Tilt 0 ~77 °, Rotation:0 ~345 °                                                                                                    |
|            | Video Compression         | H.265S/H.265+/H.265/H.264S/H.264+/H.264/MJPEG                                                                                                    |
| ı          | H.264 Type                | Baseline profile/main profile/high profile                                                                                                    |
| ı          | Video Bit Rate            | 64Kbps~6Mbps                                                                                                    |
| ı          | Resolution                | 1080P (1920×1080), 720P(1280×720), D1, CIF, 480×240                                                                                                    |
| Image      | Main Stream               | 60Hz: 1080P/720P(1~30fps); 50Hz: 1080P/720P (1~25fps)                                                                                                    |
|            | Sub Stream                | 60Hz: 720P/D1/CIF(1~30fps); 50Hz: 720P/D1/CIF (1~25fps)                                                                                                    |
|            | Third Stream              | 60Hz: CIF/ D1/480×240 (1~30fps); 50Hz: CIF/D1/ 480×240 (1~25fps)                                                                                                    |
|            | Image Settings            | BLC, HLC, Defog, Saturation, Brightness, Chroma, Contrast, Wide Dynamic, Sharpen, NR, etc. adjustable through client or web browser                                                                    |
|            | ROI                       | Support                                                                                                    |
|            | Network                   | RJ45                                                                                                    |
| . [        | Auido                     | 1CH audio input; 1CH audio output; 1CH built-in MIC                                                                                                    |
| Interfaces | Hardware Reset            | Yes                                                                                                    |
| . [        | Storage                   | Built-in micro SD card storage slot, up to 128 GB                                                                                                    |
| . [        | Alarm                     | 1CH alarm input; 1CH alarm Ouput                                                                                                    |
|            | Remote Monitoring         | Web browser, CMS remote control                                                                                                    |
| ı          | Online Connection         | Support simultaneous monitoring for up to 10 users and multi-stream transmission                                                                                                    |
|            | Network Protocol          | IPv4, IPv6, UDP, DHCP, NTP, RTSP, PPPoE, DDNS, SMTP, FTP, SNMP, HTTP, HTTPS, 802.1x, QoS                                                                                                    |
|            | Interface Protocol        | ONVIF                                                                                                    |
|            | Storage                   | Network remote storage, micro SD card storage                                                                                                    |
| Fuention   | Smart Alarm               | Motion detection, sensor detection, SD card Full, SD card error, IP address conflict, cable disconnection, video tampering detection, scene change detection, face detection, face capture, face match |
| 1 dention  | Protection Grade          | IP67&IK10                                                                                                    |
|            | Power                     | DC12V/PoE                                                                                                    |
| ,          | Power Consumption         | < 10.5W                                                                                                    |
|            | Opterating<br>Environment | Temperature: -30 °C~60 °C; Relative Humidity: less than 95% (non-condensing)                                                                                                    |
| , I        | Dimension (mm)            | Ø141mm×100.2mm                                                                                                    |
| , I        | Weight ( net )            | Approx. 0.89KG                                                                                                    |
| , ,        | Installation              | Ceiling mounting (Wall mounting available with the junction box and bracket)                                                                                                    |

| Speci      | fication /Model           | 2MP Dome AI Network Camera                                                                                                    |  |
|------------|---------------------------|----------------------------------------------------------------------------------------------------|--|
|            | Image Sensor              | 1/2.8 " CMOS                                                                                                    |  |
|            | Image Size                | 1920×1080                                                                                                    |  |
|            | Electronic Shutter        | 1/25s~1/100000s                                                                                                    |  |
|            | Iris Type                 | DC Iris                                                                                                    |  |
|            | Min. llumination          | 0.005 lux@F1.4, AGC ON; 0 lux with IR;<br>0.0026 lux@F1.2, AGC ON; 0 lux with IR                                                                             |  |
| Camera     | Lens                      | 7~22mm@F1.4, motorized zoom lens, horizontal field of view:44 $^{\circ}$ 17.6 $^{\circ}$                                                                     |  |
|            | Lens Mount                | Ø14                                                                                                    |  |
|            | Day&Night                 | ICR                                                                                                    |  |
|            | WDR                       | 120dB                                                                                                    |  |
|            | Digital NR                | 3D DNR                                                                                                    |  |
|            | Angle Adjustment          | Pan: 0 ~360 °, Tilt 0 ~80 °, Rotation:0 ~360 °                                                                                                    |  |
|            | Video Compression         | H.265S/H.265+/H.265/H.264S/H.264+/H.264/MJPEG                                                                                                    |  |
|            | H.264 Type                | Baseline profile/main profile/high profile                                                                                                    |  |
|            | Video Bit Rate            | 64Kbps~6Mbps                                                                                                    |  |
|            | Resolution                | 1080P (1920×1080), 720P(1280×720), D1, CIF, 480×240                                                                                                    |  |
| Image      | Main Stream               | 60Hz: 1080P/720P(1~30fps); 50Hz: 1080P/720P (1~25fps)                                                                                                    |  |
|            | Sub Stream                | 60Hz: 720P/D1/CIF(1~30fps); 50Hz: 720P/D1/CIF (1~25fps)                                                                                                    |  |
|            | Third Stream              | 60Hz: CIF/ D1/480×240 (1~30fps); 50Hz: CIF/D1/ 480×240 (1~25fps)                                                                                             |  |
|            | Image Settings            | BLC, HLC, Defog, Saturation, Brightness, Chroma, Contrast, Wide Dynamic, Sharpen, NR, etc. adjustable through client or web browser                          |  |
|            | ROI                       | Support                                                                                                    |  |
|            | Network                   | RJ45                                                                                                    |  |
| Interfaces | Auido                     | 1CH audio input; Built-in MIC×1                                                                                                    |  |
| interfaces | Hardware Reset            | Yes                                                                                                    |  |
|            | Storage                   | Built-in micro SD card slot; up to 128GB                                                                                                    |  |
|            | Remote Monitoring         | Web browser, CMS remote control                                                                                                    |  |
|            | Online Connection         | Support simultaneous monitoring for up to 10 users and multi-stream transmission                                                                             |  |
|            | Network Protocol          | IPv4, IPv6, UDP, DHCP, NTP, RTSP, PPPoE, DDNS, SMTP, FTP, SNMP, HTTP, HTTPS, 802.1x, QoS                                                                     |  |
|            | Interface Protocol        | ONVIF                                                                                                    |  |
|            | Storage                   | Network remote storage; micro SD card storage                                                                                                    |  |
|            | Smart Alarm               | Motion detection, sensor detection, SD card Full, SD card error, video tampering detection, scene change detection, face detection, face capture, face match |  |
| Fucntion   | Protection Grade          | IP67                                                                                                    |  |
|            | Power                     | DC12V/PoE                                                                                                    |  |
|            | Power Consumption         | < 11W                                                                                                    |  |
|            | LED View Distance         | 10m soft light                                                                                                    |  |
|            | Opterating<br>Environment | Temperature: -30 ℃-60 ℃; Relative Humidity: less than 95% (non-condensing)                                                                                   |  |
|            | Dimension (mm)            | Ø111.5mm×99.6mm                                                                                                    |  |
|            | Weight ( net )            | Approx. 0.64KG                                                                                                    |  |
|            | Installation              | Ceiling mounting (Wall mounting available with the junction box and bracket)                                                                                 |  |

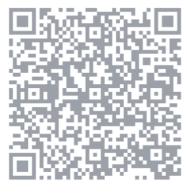

SuperCam Plus

# Shenzhen TVT Digital Technology Co., Ltd

Address: 23<sup>th</sup> Floor, Block B4, Building No.9, Shenzhen Bay Eco-Technology Park, Nanshan District, Shenzhen, Guangdong

Province, PR China Email: <a href="mailto:overseas@tvt.net.cn">overseas@tvt.net.cn</a> Website: <a href="mailto:http://en.tvt.net.cn">http://en.tvt.net.cn</a>